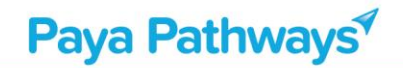

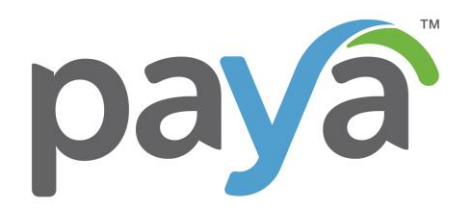

# GREENWAY INTERGY PAYMENT PROCESSING

*Paya Core Gateway*

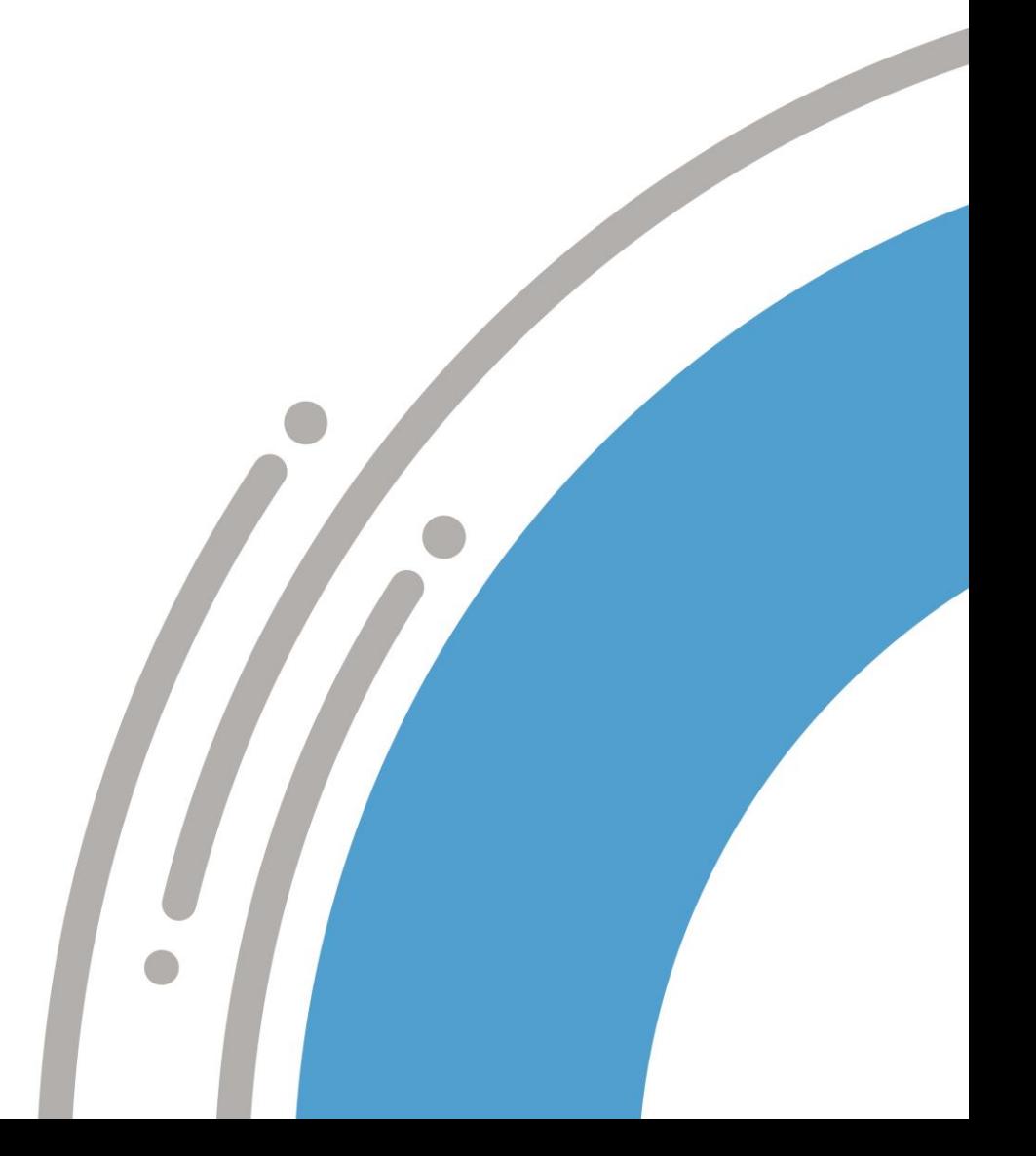

# Paya Pathways<sup></sup>

#### Contents

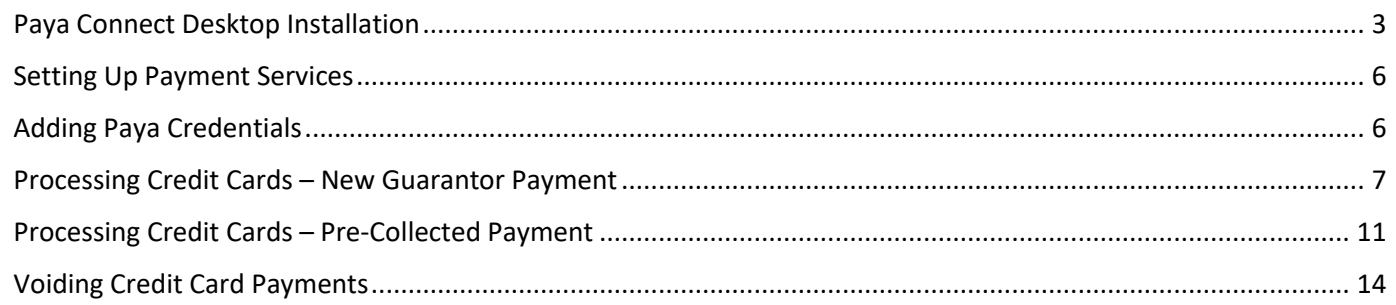

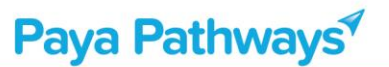

#### <span id="page-2-0"></span>**Paya Connect Desktop Installation**

Before payment processing can begin, the Paya Connect Desktop module will need to be downloaded on the computer/server. Paya Connect Desktop is a PA-DSS (Payment Application – Data Security Standard) certified payment application that integrates with Sage 50. For all payment processing that involves the storage, processing or transmission of data, the Sage 50 software will engage the Paya Connect payment application to perform these functions.

To install the Paya Connect Desktop module:

1. Go to **<https://www.sageexchange.com/install>**. From the **Downloads** tab, select **Paya Connect Desktop v2.x**.

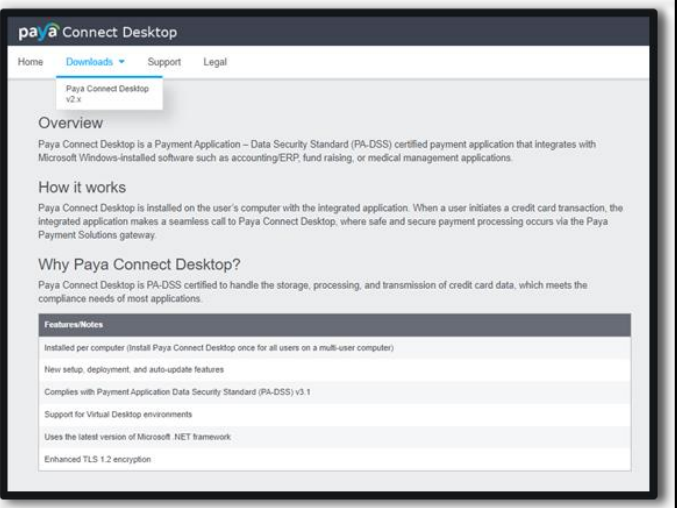

2. You will then click on **Download Installer**, agree to the Terms and Conditions, and click on **Download**.

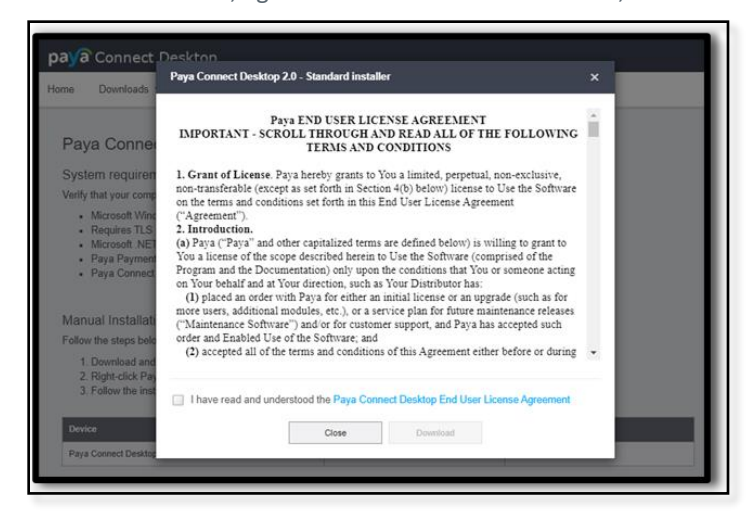

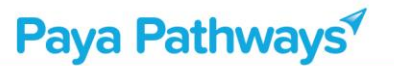

3. Save the file, then double click the "SageExchangeDesktopBootstrapper" file and click **Run**.

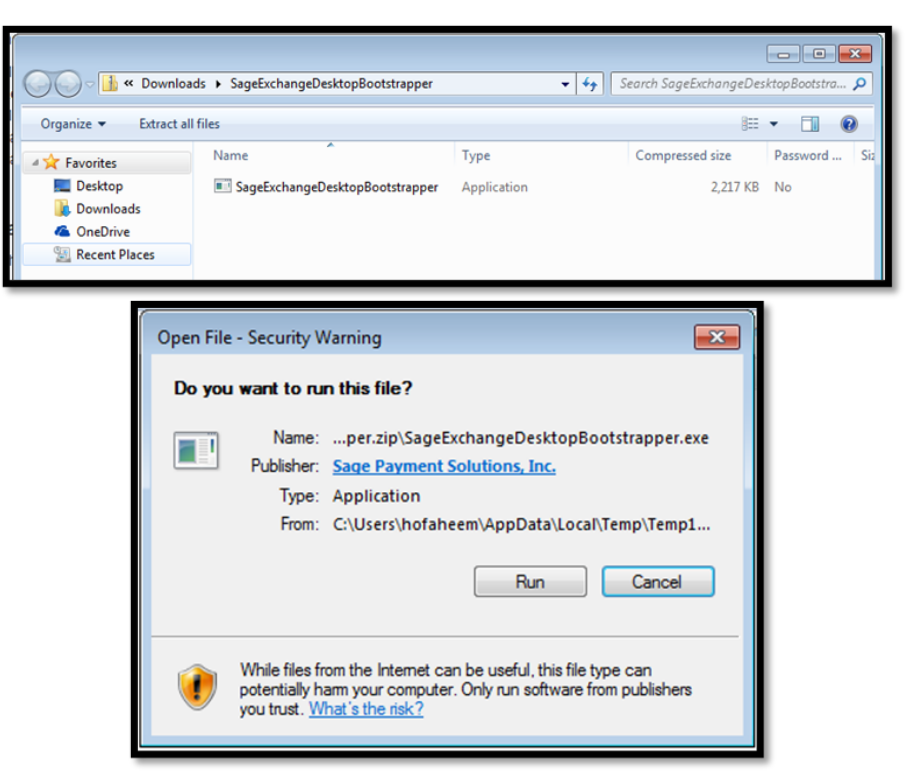

4. **Agree** to the Terms and Conditions and **Install**:

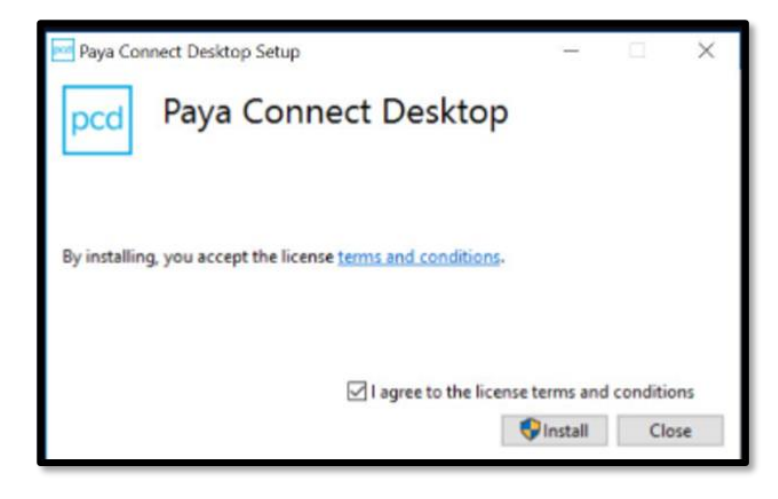

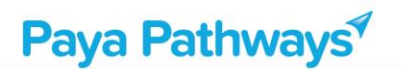

5. Close the Installation Successful window. You will then see the second part of the download; click on **Download and Install**.

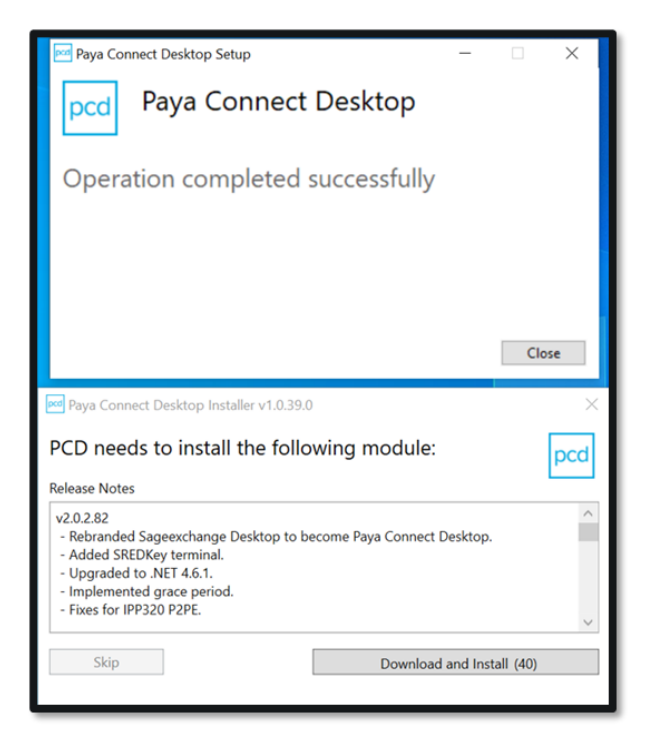

6. The application will download to the computer and when complete, will show in the application tool bar and is now ready to use.

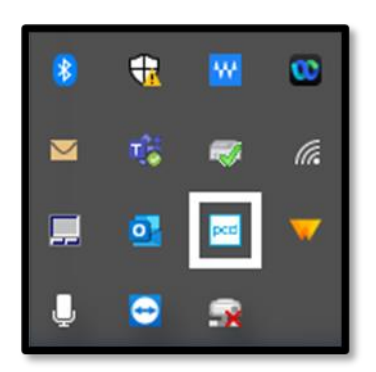

### <span id="page-5-0"></span>**Setting Up Payment Services**

Path: Setup -> Administration -> Practice Configuration -> EDI -> Payment Services

1. To set up Payment Services, click the Edit button and change the Practice Value field to "Y." Click the Save button.

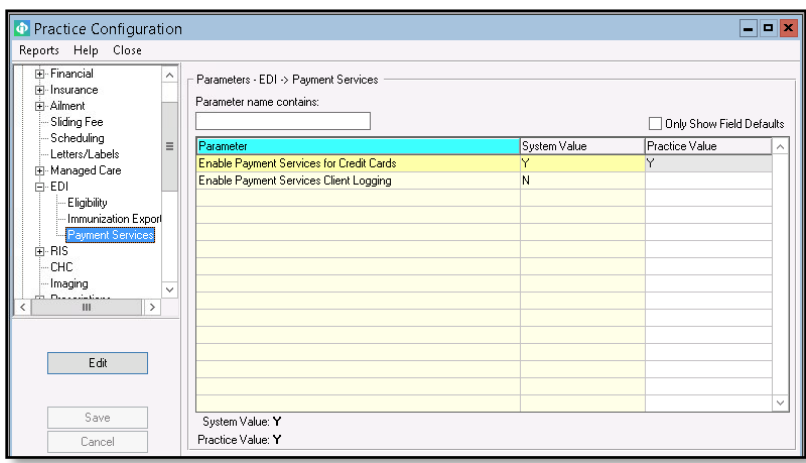

## <span id="page-5-1"></span>**Adding Paya Credentials**

#### Path: Practice Administration -> Batches -> Communication -> Payments Services -> Login

1. To add the Paya credentials, navigate the path above and enter the Merchant ID and Merchant Key. When done, click the Save button at the bottom left of the window.

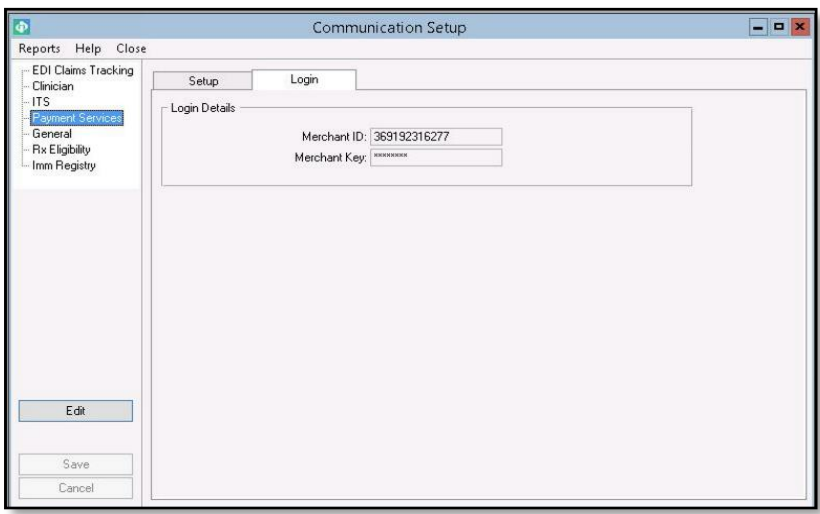

## <span id="page-6-0"></span>**Processing Credit Cards – New Guarantor Payment**

Path: Financial -> Payments -> Login -> Account

1. From the account window, select the account to process then click OK.

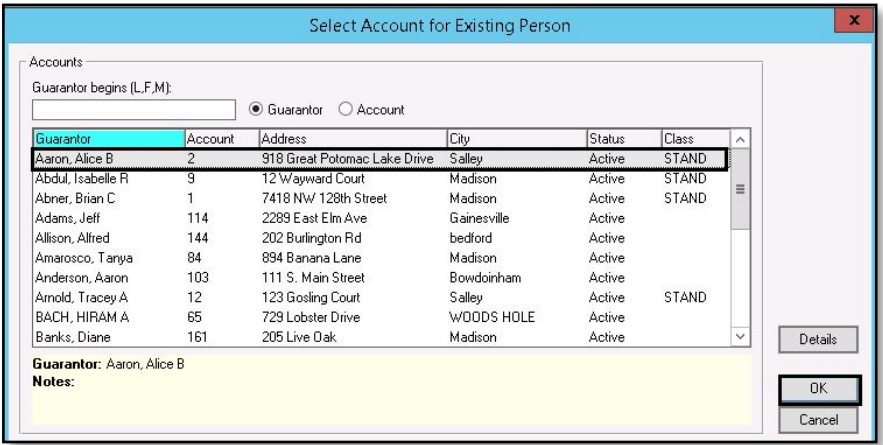

2. Select the Payment button in the top right of the window.

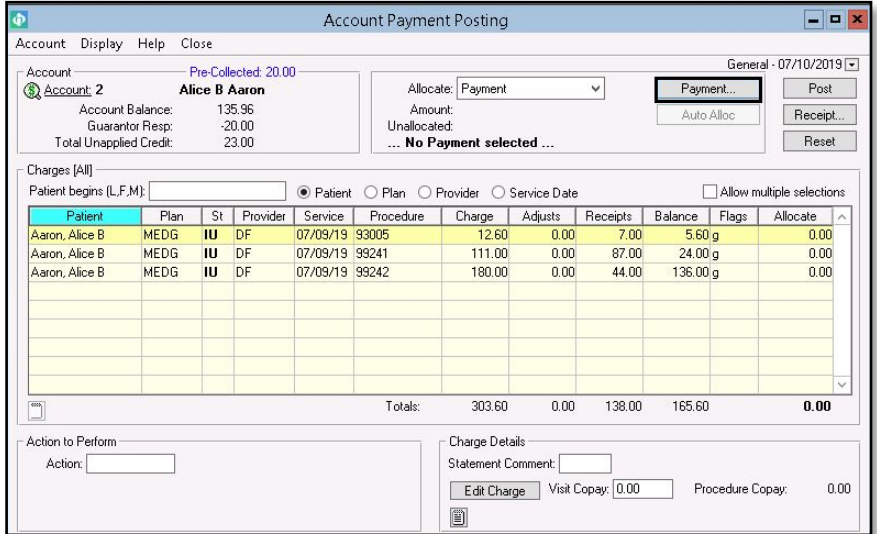

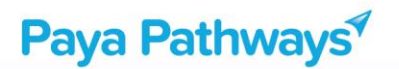

3. Enter the amount to process and ensure the Payment Method is set to 'R' for Charge Card. Select Process on the right side of the window.

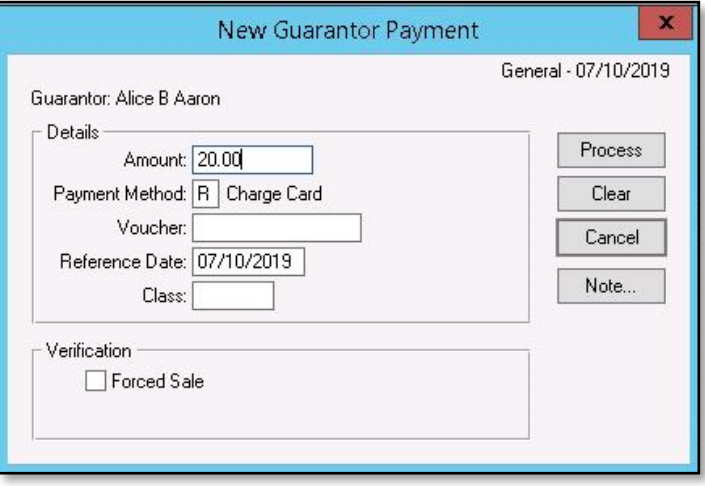

4. The Paya Connect Desktop window will appear where you enter the credit card number, expiration date and CVV. Click the Next button.

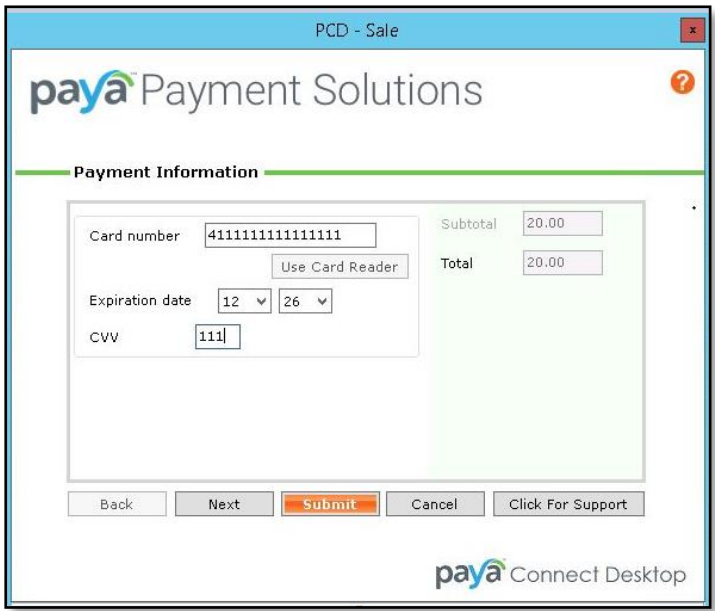

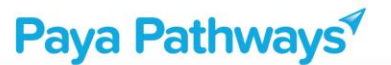

5. The next screen is the Billing Information screen. This should be populated from the patient's account. If not, all fields will need to be populated except for the Email, Telephone and Fax fields – these are optional. Click Submit.

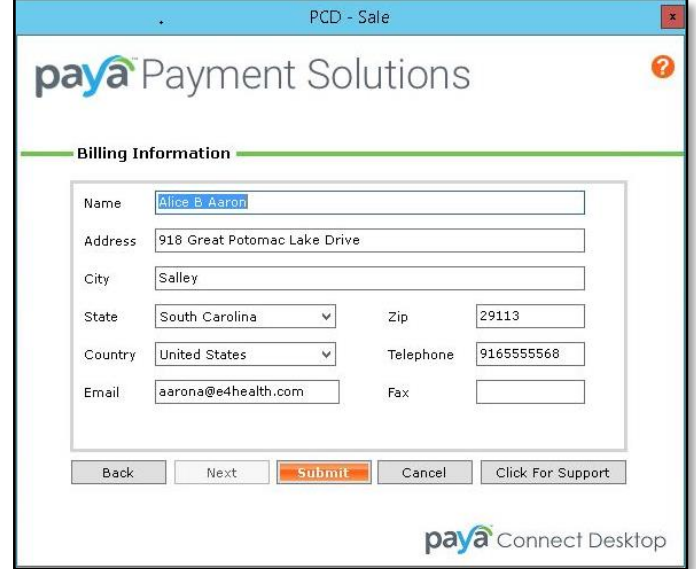

6. The Post Credit Card Charge window will appear where you will see the approval number. Had there been an error with processing, you would see that is the response field. From this window you can select the Receipt button on the right to either view, print or save the receipt.

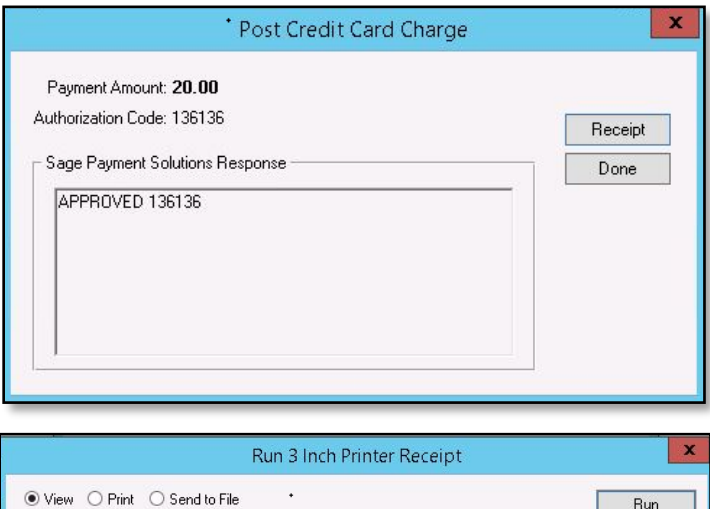

The report will be displayed in the preview window.

Cancel Report

## Paya Pathways<sup></sup>

7. After processing, you will now post the payment to the patient's account. To do this, you will use the Account Payment Posting window. You can either manually enter the amount on a specific invoice or you can use the Auto Allocate button. This button will apply the payment to the oldest invoice first. In this scenario, I have manually allocated the payment.

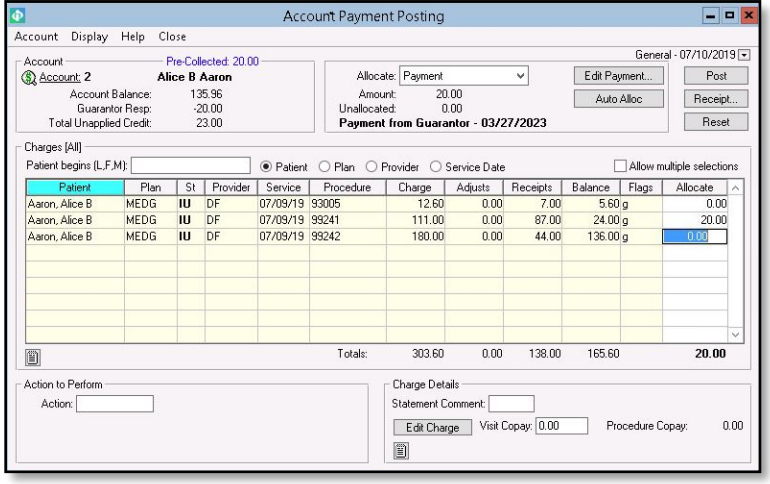

8. When complete, you will select the Post button in the top right of the window.

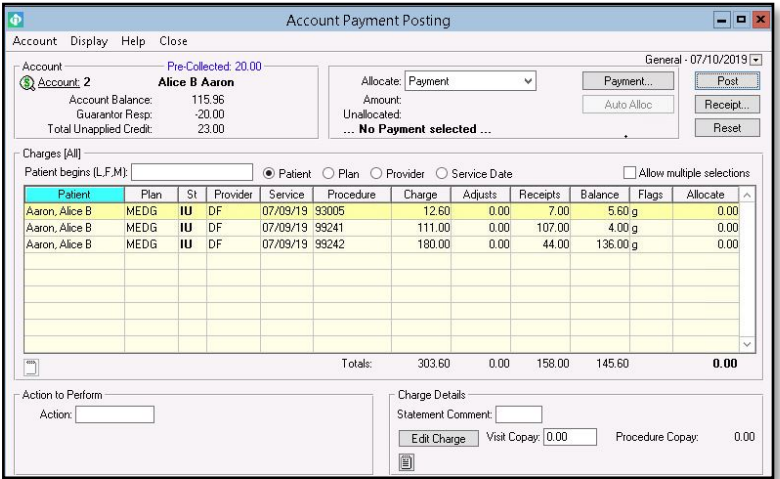

## <span id="page-10-0"></span>**Processing Credit Cards – Pre-Collected Payment**

#### Path: Patient -> Information

1. From the information screen, highlight the patient's name then select the Eligibility tab at the bottom of the screen.

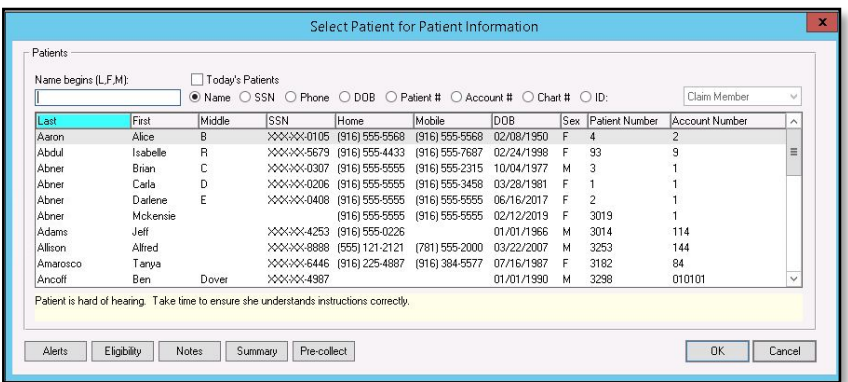

2. From the next screen, select the Pre-Collect button on the right side.

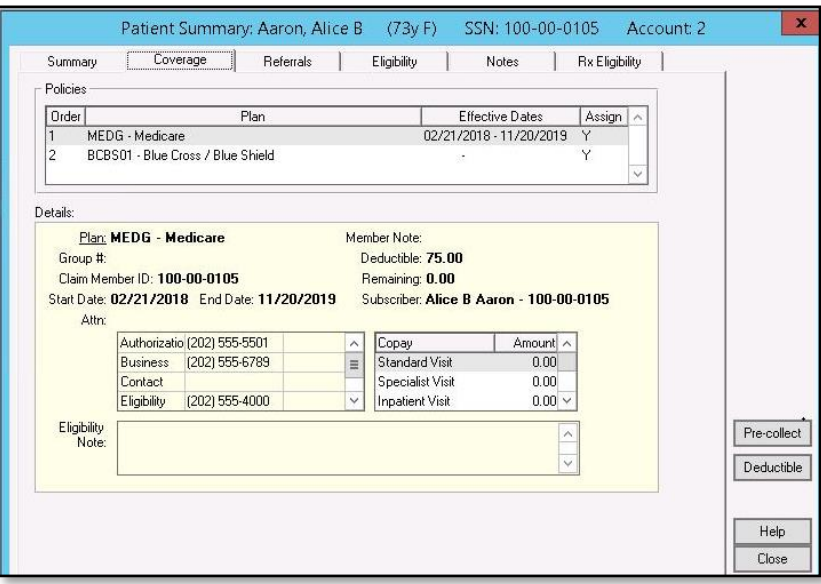

3. Next, the Pre-Collected Payment screen will appear. Enter in the amount of the pre-payment and select Charge Card for the Payment Method. Click the Process button on the right side.

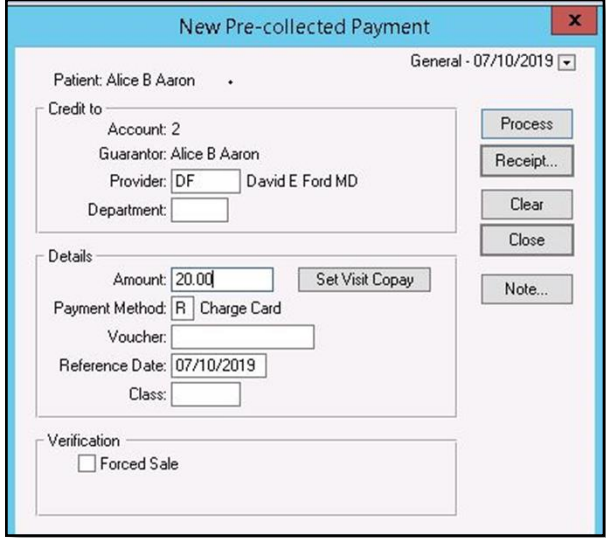

4. The Paya Connect Desktop window will appear where you enter the credit card number, expiration date and CVV. Click the Next button.

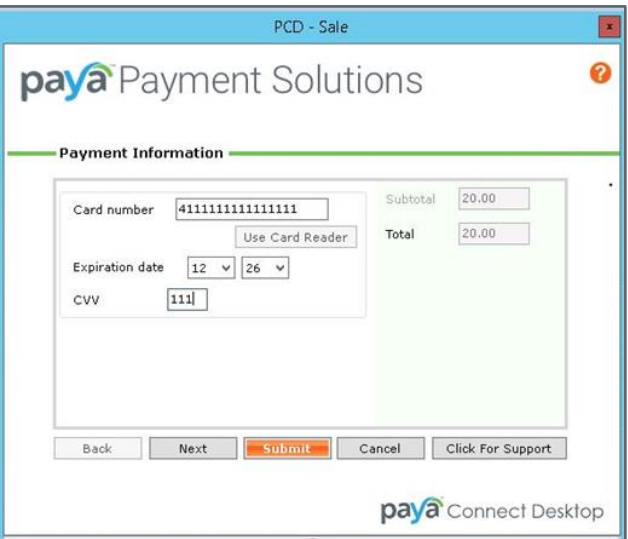

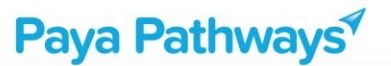

5. The next screen is the Billing Information screen. This should be populated from the patient's account. If not, all fields will need to be populated except for the Email, Telephone and Fax fields – these are optional. Click Submit.

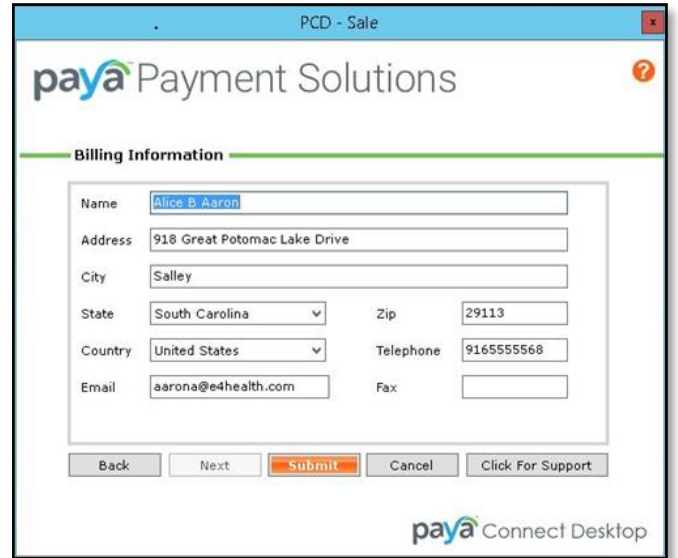

6. The Post Credit Card Charge window will appear where you will see the approval number. Had there been an error with processing, you would see that is the response field. From this window you can select the Receipt button on the right to either view, print or save the receipt.

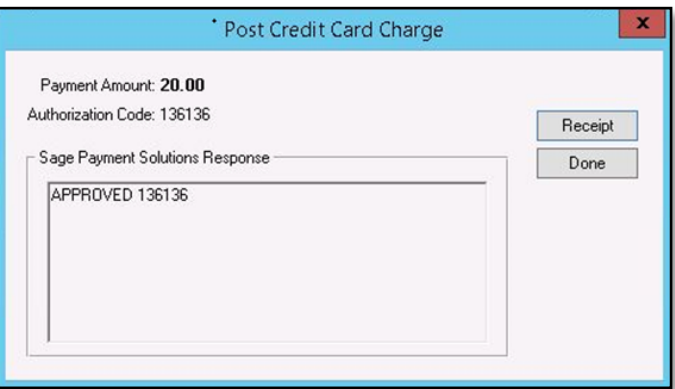

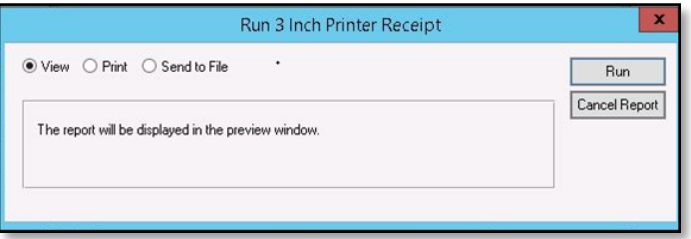

### <span id="page-13-0"></span>**Voiding Credit Card Payments**

#### Path: Financial -> Payments -> Edit Payment

1. On the Edit Payment screen, select Payments from Guarantor from the drop-down menu and select the payment to void.

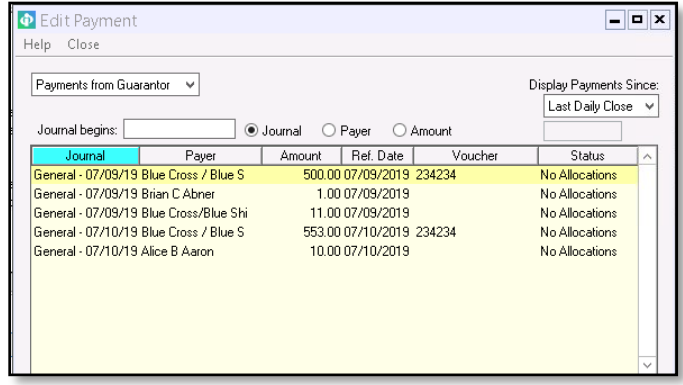

2. Select the Guarantor, then click OK.

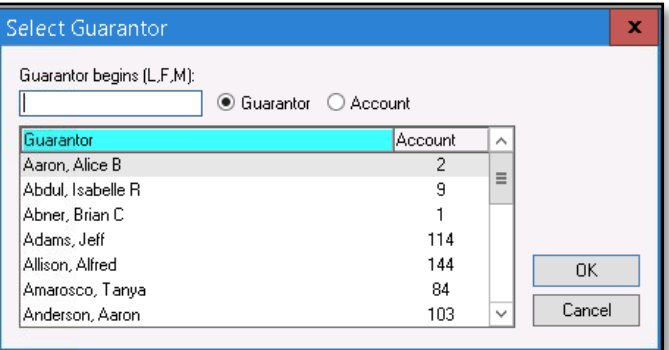

3. Select the transaction to void, then click the View/Edit button at the bottom of the screen.

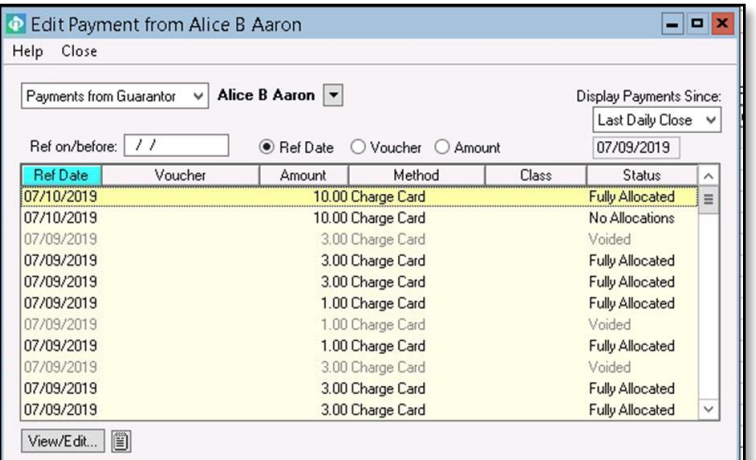

4. On the next screen, click the Void button on the right side.

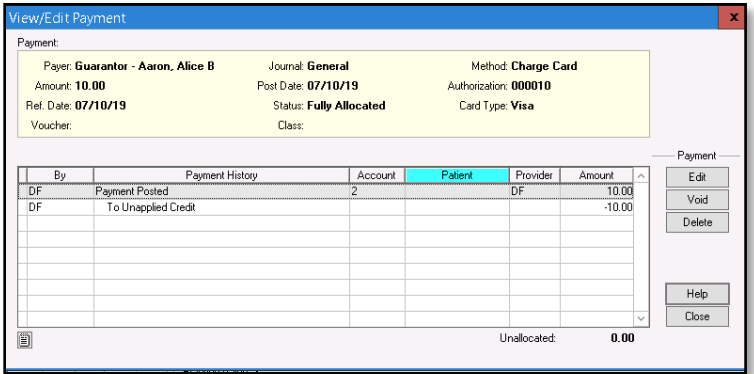

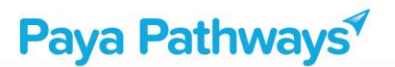

5. On the next screen, select a reason for the Void. An additional screen will appear to confirm the Void.

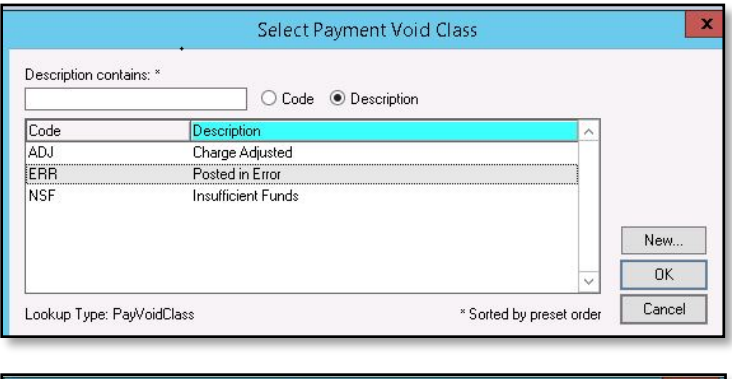

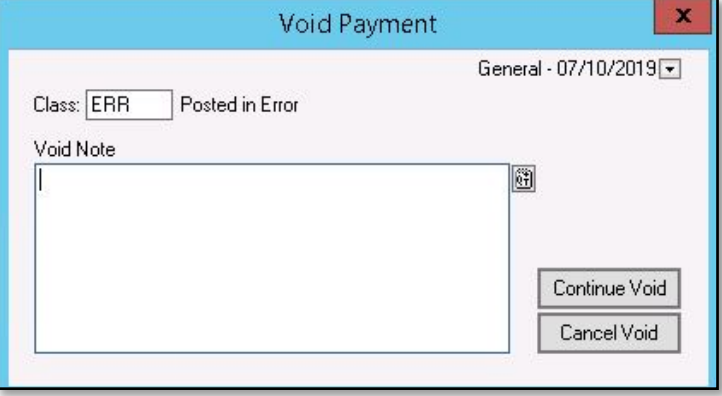

6. When the payment is voided, the next screen will show the confirmation. Click the Close button to exit the screen.

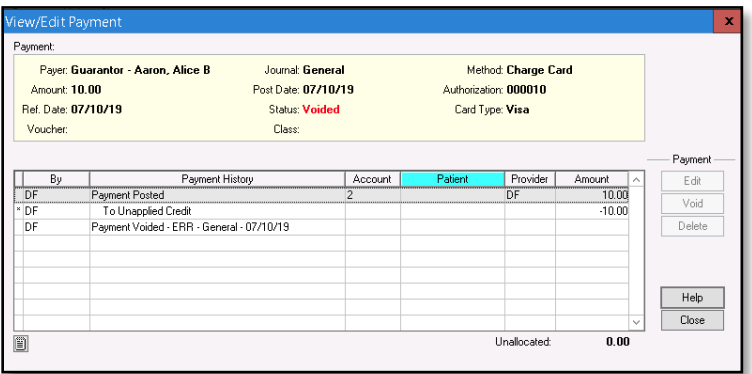